## 「キエーロ AT ふじみ野市×文京学院大学 OBOG」

携帯のホーム画面への追加方法

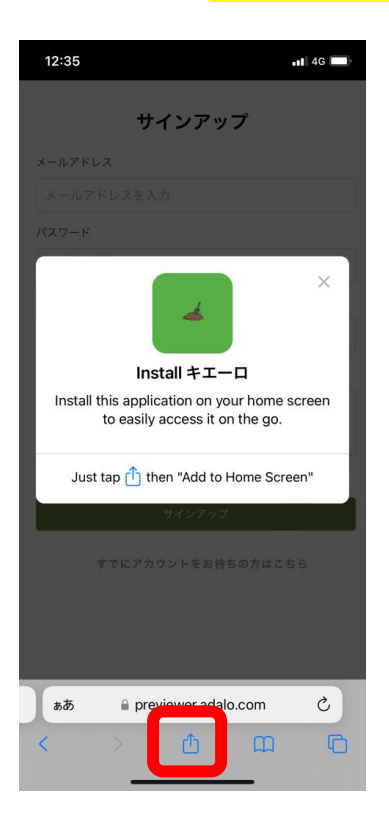

## $\overline{1}$

URL 又は QR コードから読み取りを行い、

「Install キエーロ」の表示がでてきたら、

赤枠内の 1 マークをクリック。

※上手くいかない場合は、URL を safari で読み

こんでお試しください。

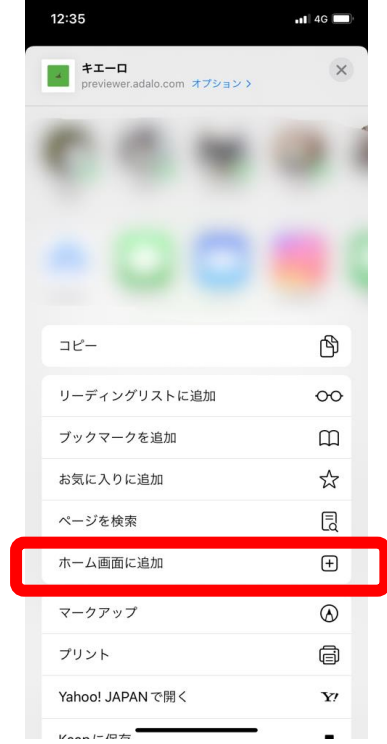

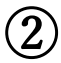

ホーム画面に追加をクリック

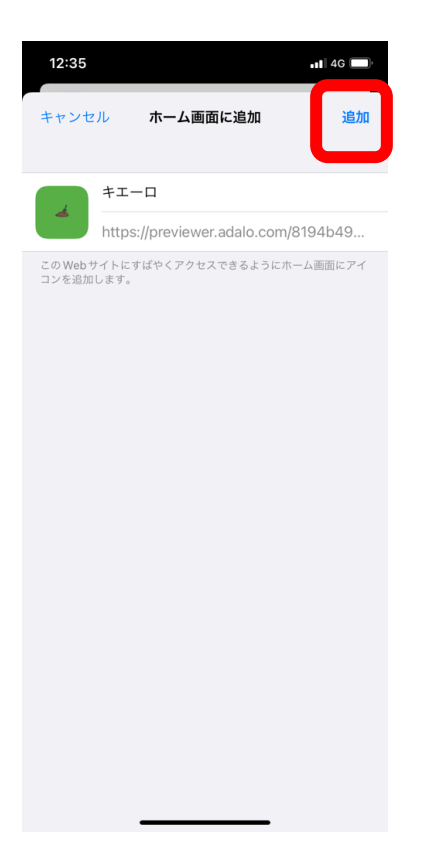

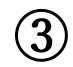

右上の追加をクリック

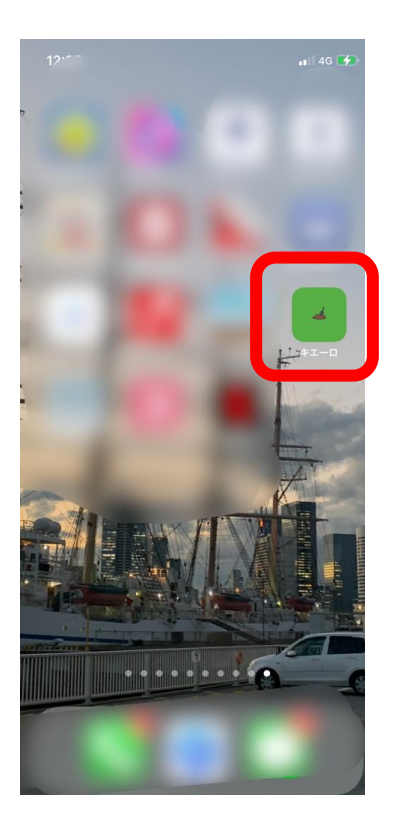

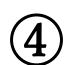

ホーム画面に「キエーロ」アプリが保存されます。